# **Word 2013**

Basiswissen

Verlag: BILDNER Verlag GmbH Bahnhofstraße 8 94032 Passau

http://www.bildner-verlag.de info@bildner-verlag.de

Tel.: +49 851-6700 Fax: +49 851-6624

ISBN: 978-3-8328-0057-4

Autorin: Inge Baumeister, MMTC Multi Media Trainingscenter GmbH

Herausgeber: Christian Bildner

© 2014 BILDNER Verlag GmbH Passau

Die Informationen in diesen Unterlagen werden ohne Rücksicht auf einen eventuellen Patentschutz veröffentlicht. Warennamen werden ohne Gewährleistung der freien Verwendbarkeit benutzt. Bei der Zusammenstellung von Texten und Abbildungen wurde mit größter Sorgfalt vorgegangen. Trotzdem können Fehler nicht vollständig ausgeschlossen werden. Verlag, Herausgeber und Autoren können für fehlerhafte Angaben und deren Folgen weder eine juristische Verantwortung noch irgendeine Haftung übernehmen. Für Verbesserungsvorschläge und Hinweise auf Fehler sind Verlag und Herausgeber dankbar.

Fast alle Hard- und Softwarebezeichnungen und Markennamen der jeweiligen Firmen, die in diesem Buch erwähnt werden, können auch ohne besondere Kennzeichnung warenzeichen-, marken- oder patentrechtlichem Schutz unterliegen.

Das Werk einschließlich aller Teile ist urheberrechtlich geschützt. Es gelten die Lizenzbestimmungen der BILDNER-Verlag GmbH Passau.

Unsere Bücher werden auf FSC-zertifziertem Papier gedruckt.

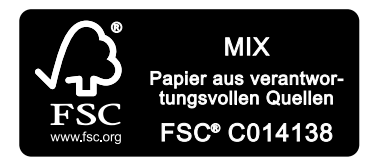

Das FSC-Label auf einem Holz- oder Papierprodukt ist ein eindeutiger Indikator dafür, dass das Produkt aus verantwortungsvoller Waldwirtschaft stammt. Und auf seinem Weg zum Konsumenten über die gesamte Verarbeitungs- und Handelskette nicht mit nicht-zertifiziertem, also nicht kontrolliertem, Holz oder Papier vermischt wurde. Produkte mit FSC-Label sichern die Nutzung der Wälder gemäß den sozialen, ökonomischen und ökologischen Bedürfnissen heutiger und zukünftiger Generationen.

# **Vorwort**

Textverarbeitung zählt nach wie vor zu den wichtigsten Aufgaben am PC. Microsoft Word ist Teil der Office 2013 Programmgruppe und eines der, am häufigsten eingesetzten Textverarbeitungsprogramme, sowohl im privaten als auch im betrieblichen Umfeld. Neben dem reinen Schreiben von Text verfügt Word 2013 über umfangreiche grafische Gestaltungsmöglichkeiten, mit denen Sie auch anspruchsvolle und umfangreiche Dokumente gestalten können.

#### **An wen wendet sich dieses Buch?**

Sie verfügen über keine Vorkenntnisse oder haben Word bisher einfach nur zum "Schreiben" einfacher Texte verwendet? Dann ist dieses Buch für Sie der richtige Begleiter. Schritt für Schritt und mit anschaulichen Bildern lernen Sie, wie Sie die vielfältigen Möglichkeiten von Word im Alltag sicher und effizient einsetzen.

#### **Welche Kenntnisse sollten Sie mitbringen?**

Es werden allgemeine Kenntnisse im Umgang mit Maus und Tastatur vorausgesetzt, sowie im Umgang mit der Benutzeroberfläche des Windows-Betriebssystems und mit Dateien und Ordnern. Sie sollten wissen, wie Sie Programme starten und beenden, den Umgang mit Fenstern und Taskleiste beherrschen, sowie Dateien speichern und wieder öffnen können.

#### **Über dieses Buch**

Zum Beginn eines jeden Kapitels erhalten Sie eine kurze Übersicht der vermittelten Inhalte und welche Kenntnisse in dieser Lektion vorausgesetzt werden. Tipps und Tricks, die in jahrelanger Lehrtätigkeit gesammelt wurden, helfen typische Anfängerfehler und Mißverständnisse zu vermeiden. Besonderer Wert wurde darauf gelegt, nicht jede Kleinigkeit zu erklären, sondern Inhalte zu vermitteln, die in der täglichen Arbeitspraxis nötig und nützlich sind.

#### **Schreibweise**

Befehle, Schaltflächen und die Beschriftung von Dialogfenstern sind zur besseren Unterscheidung blau und kursiv hervorgehoben, zum Beispiel Register *START*, Gruppe *Absatz*.

#### **Verwendete Symbole**

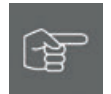

Dieses Symbol macht Sie auf Detailinformationen und Tipps aufmerksam

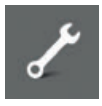

Hier finden Sie Übungsaufgaben und Lösungshinweise

#### **Download von Übungen und Übungsdateien**

Jede Lektion schließt mit einem Übungsteil ab. Auf unserer Homepage unter www.bildner-verlag.de/00070 können Sie die Übungsdateien einschließlich Lösungen kostenlos herunterladen.

# **Inhalt**

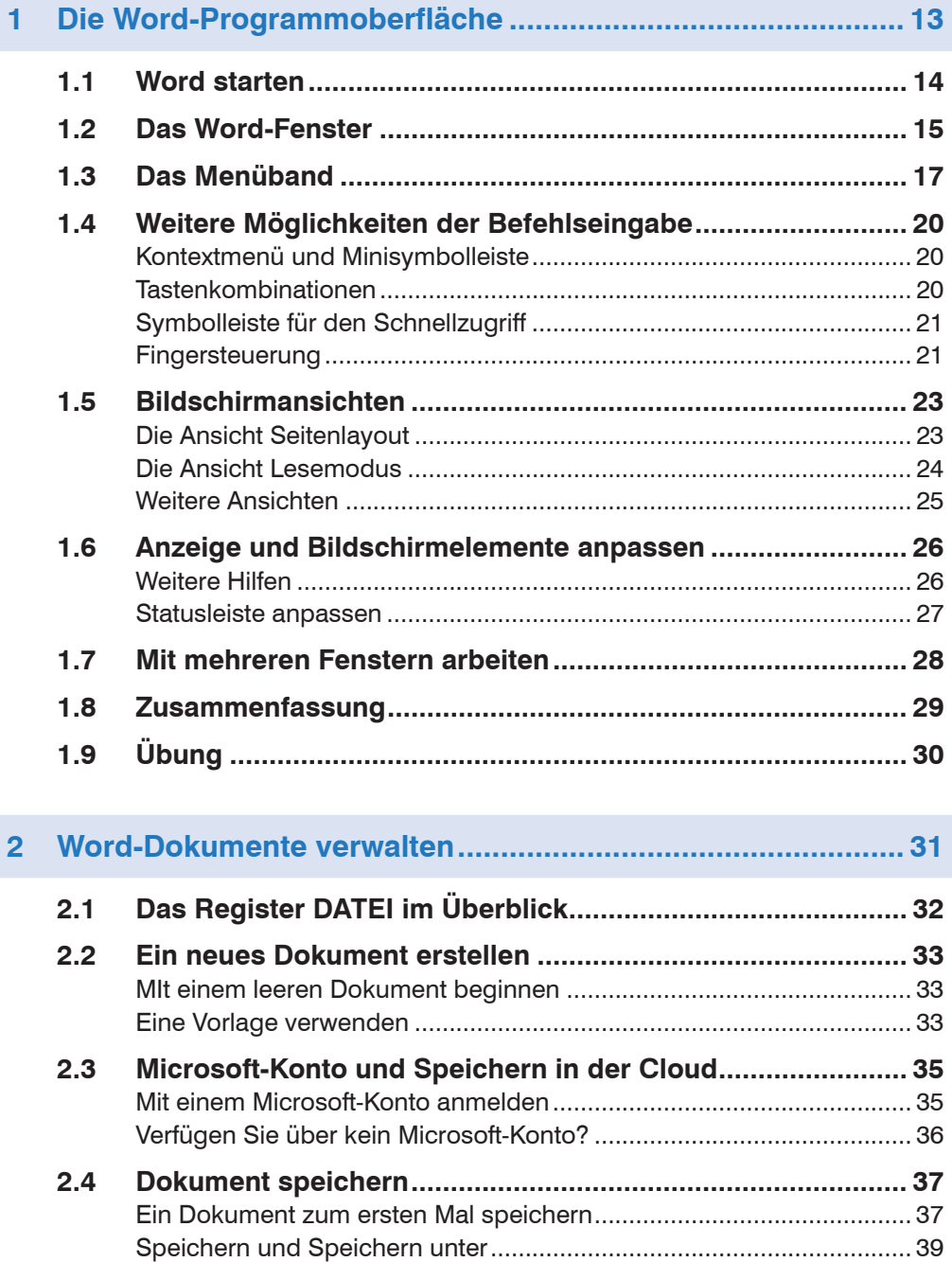

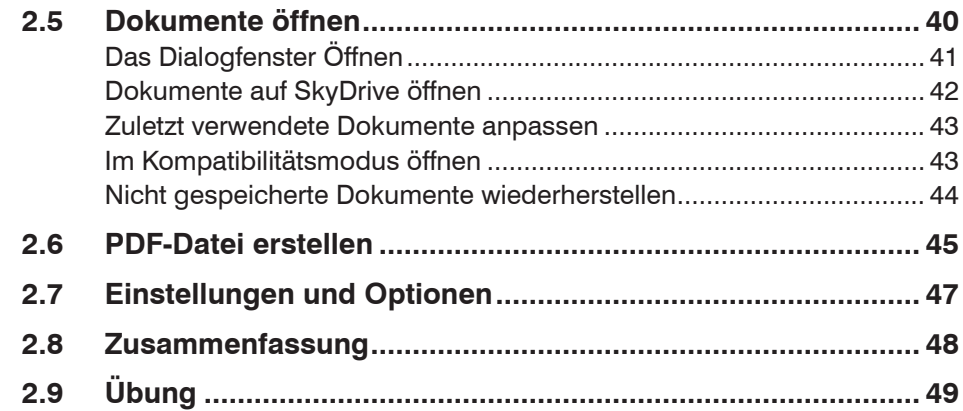

# 

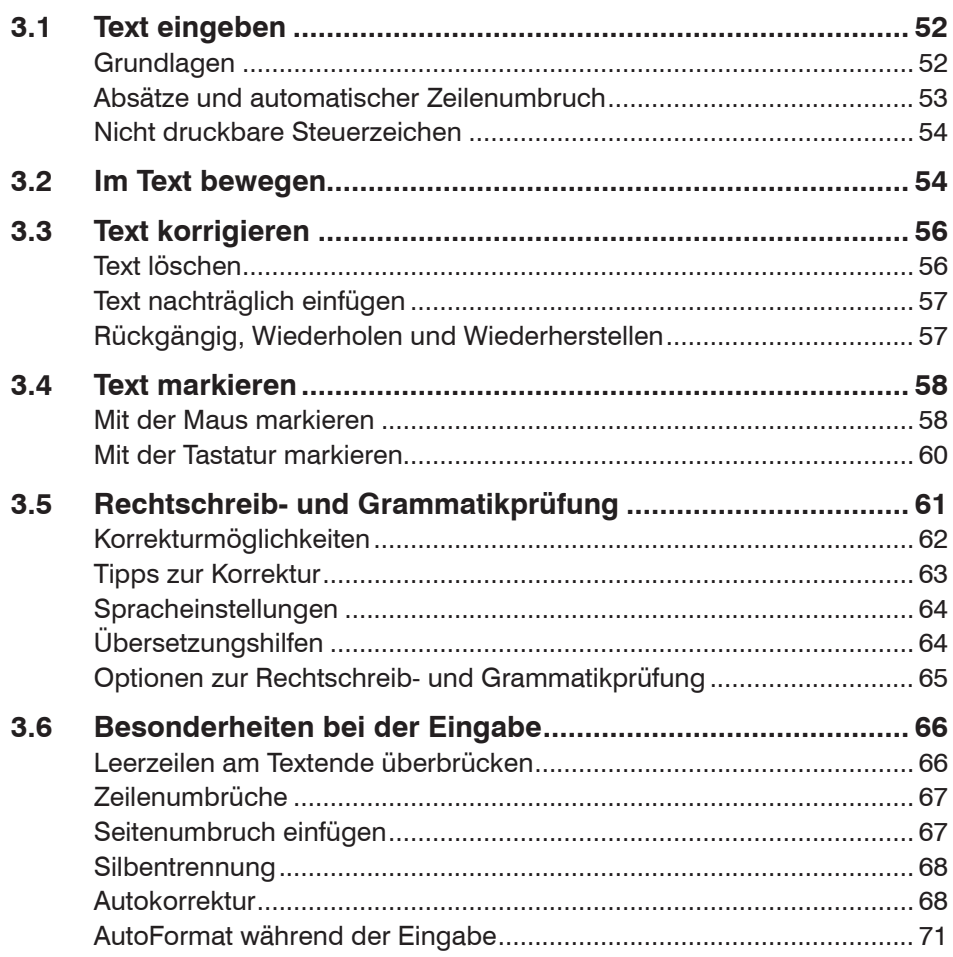

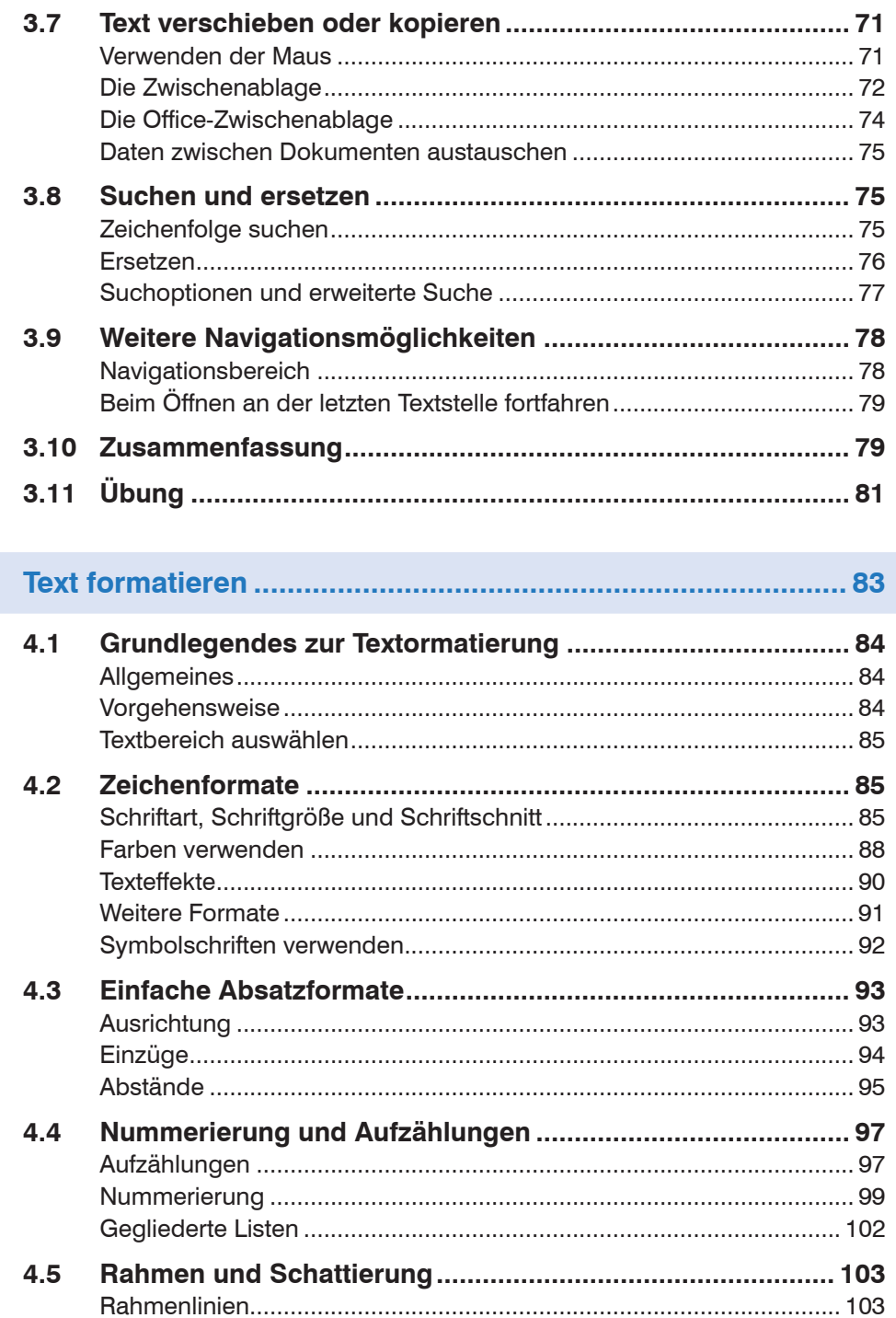

 $\overline{\mathbf{4}}$ 

#### Inhalt

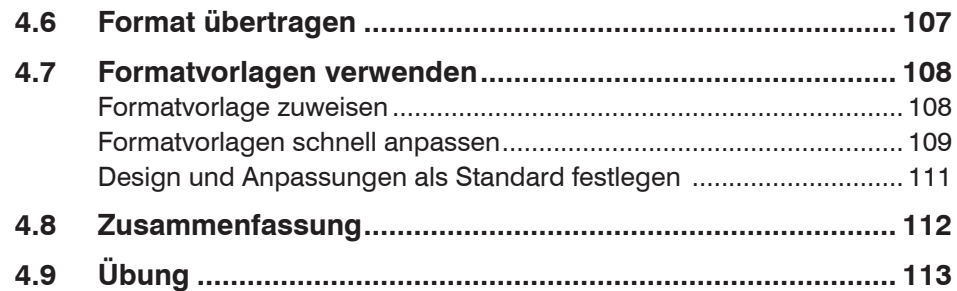

#### Seitenlayout festlegen und Dokument drucken................... 117  $5<sup>1</sup>$

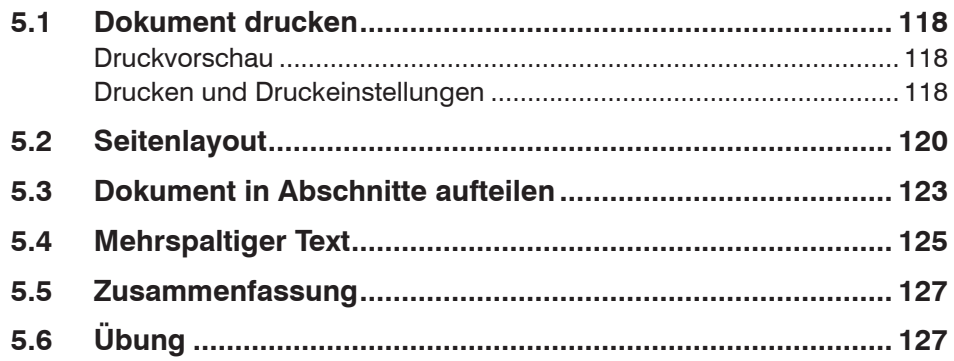

# 

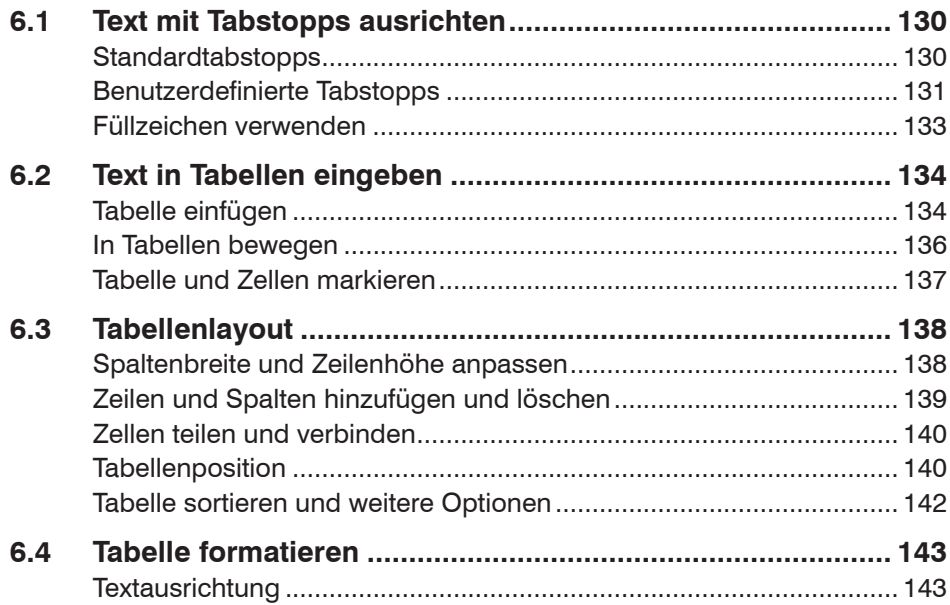

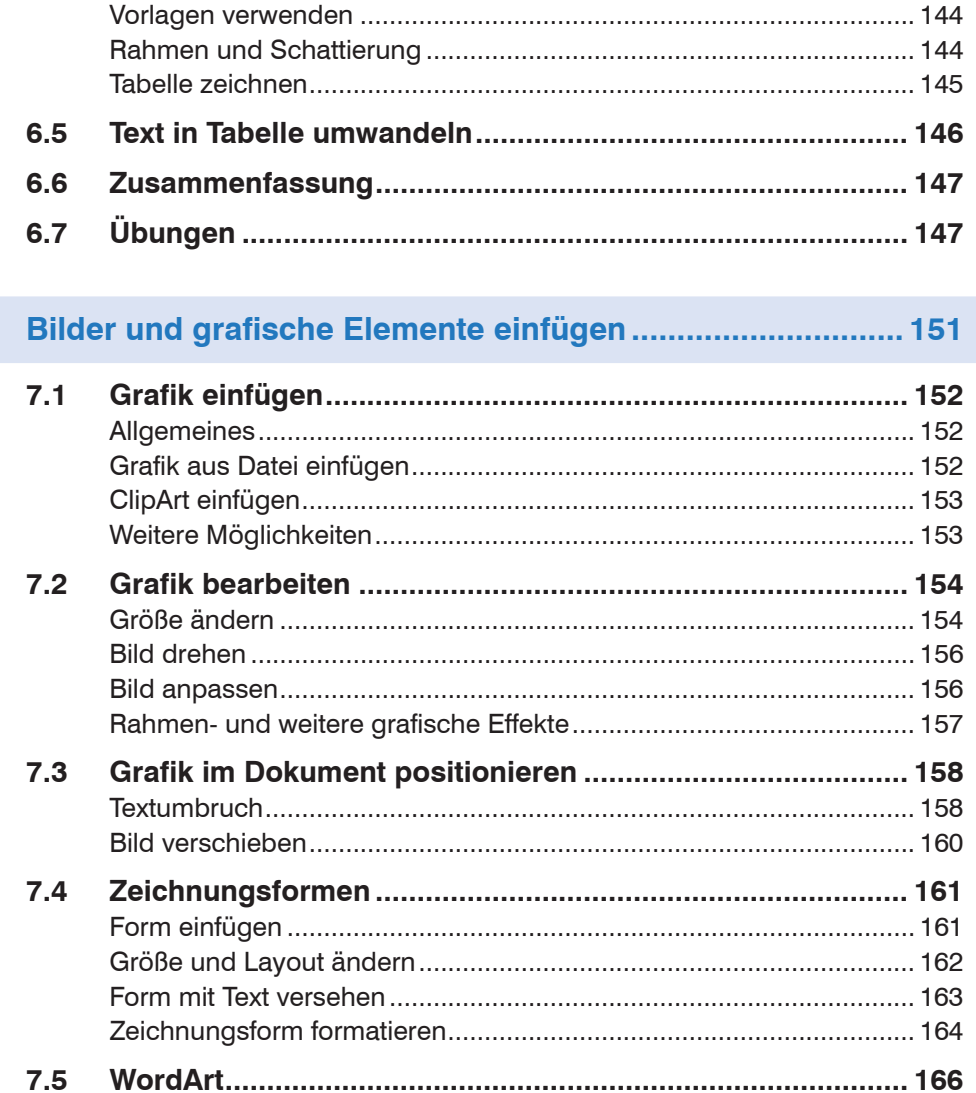

 $\overline{7}$ 

 $7.6$ 

 $7.7$ 

7.8

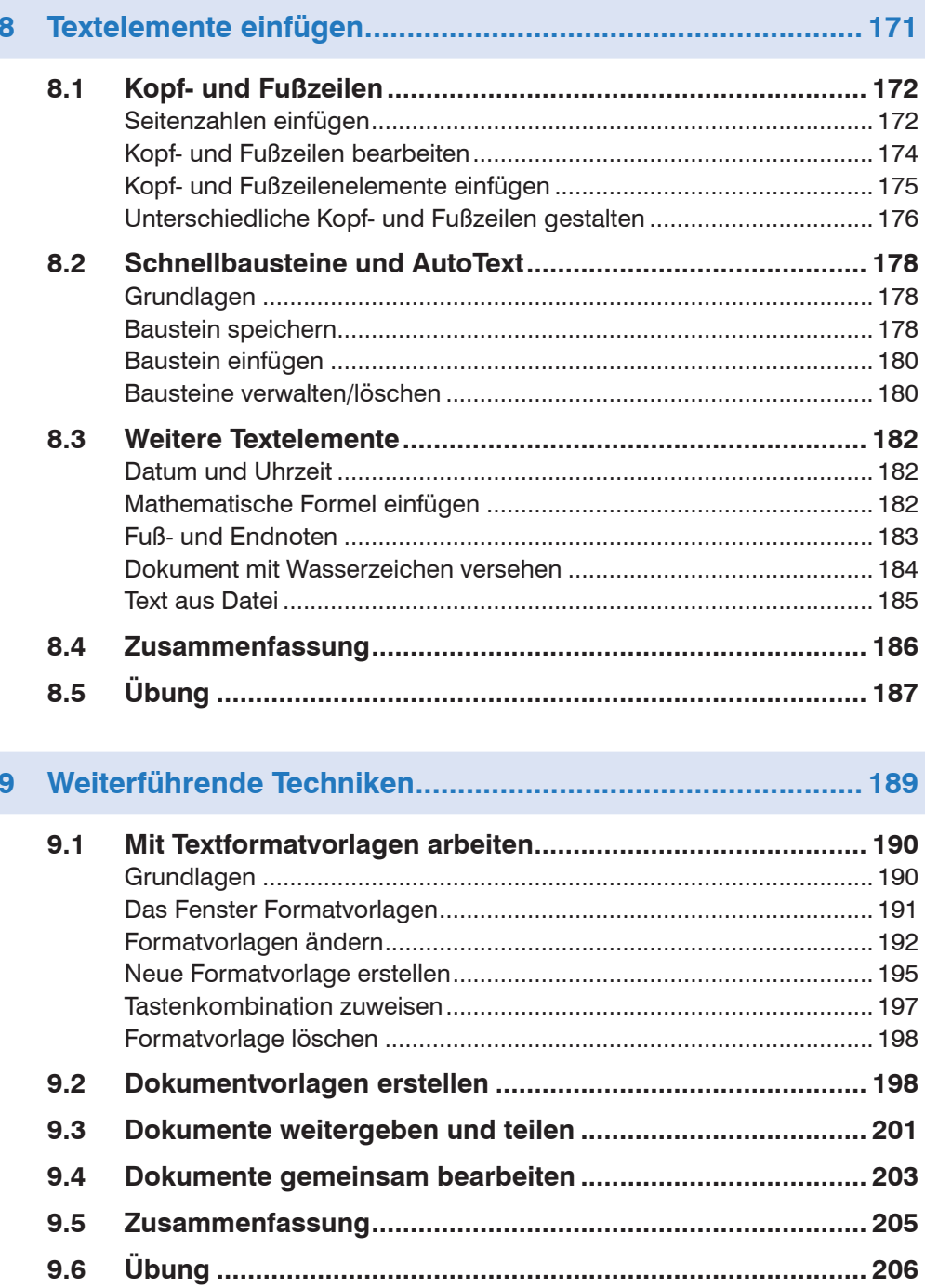

 $9.6$ 

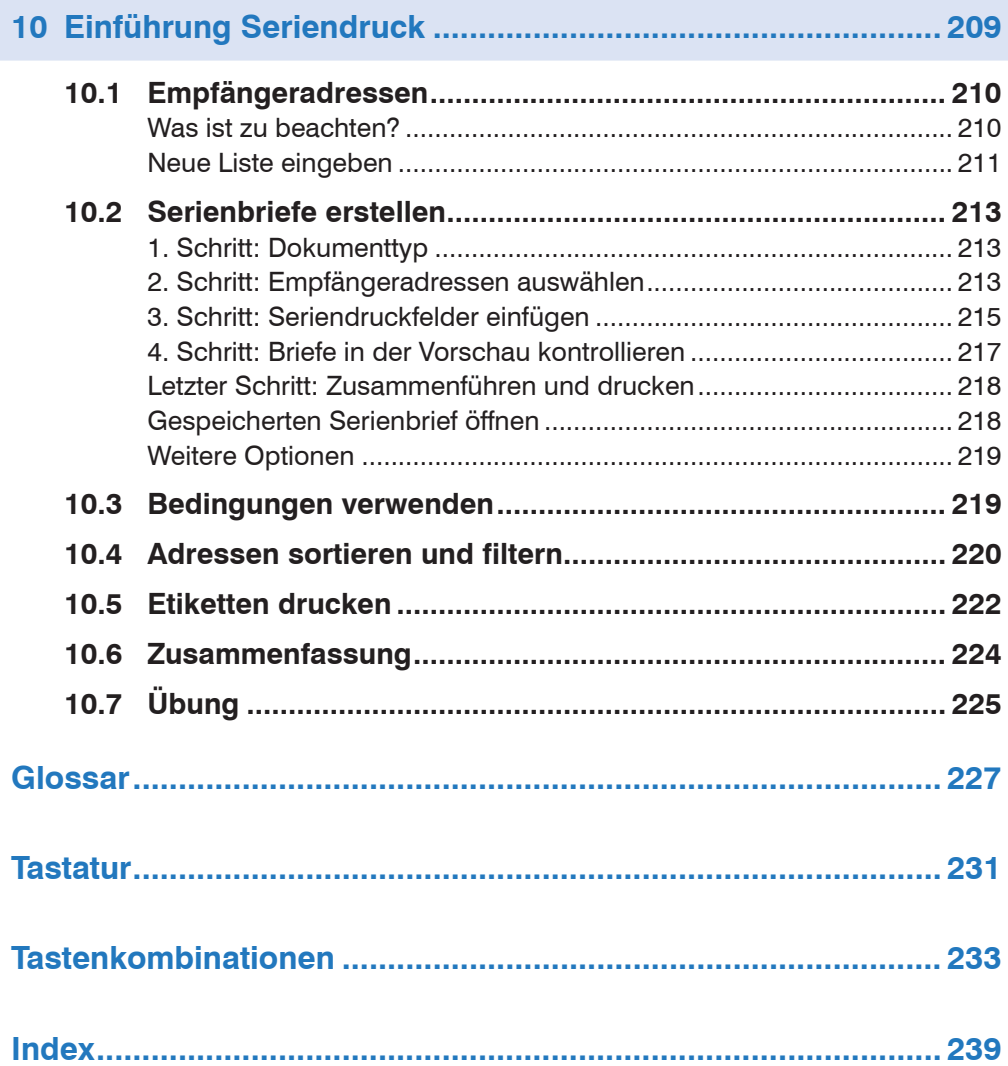

# **1 Die Word-Programmoberfläche**

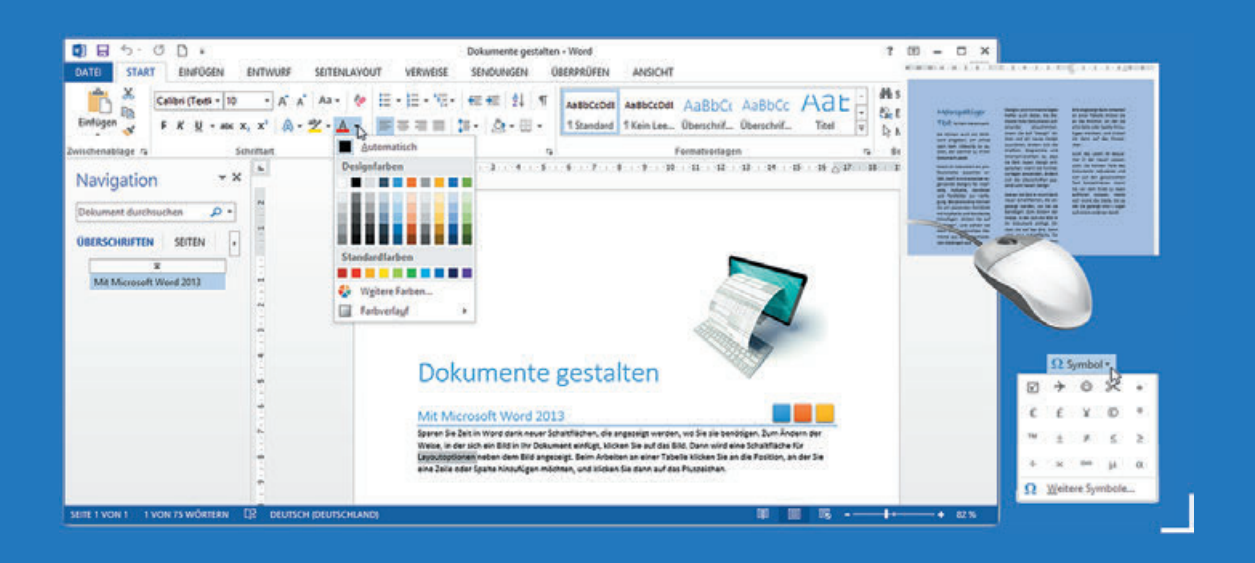

#### **In dieser Lektion lernen Sie...**

- Arbeitsumgebung und Befehlseingabe
- Die verschiedenen Ansichten von Word

#### **Diese Kenntnisse sollten Sie bereits mitbringen...**

- Grundlagen des Betriebssystems Windows
- **Umgang mit Maus/Touchpad und Tastatur**

# **1.1 Word starten**

#### **Word starten**

Zum Starten von Word 2013 gibt es mehrere Möglichkeiten:

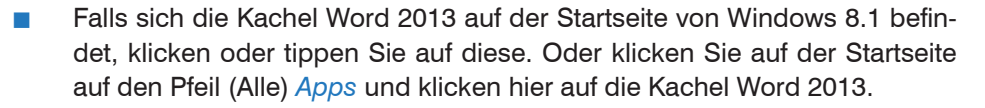

**Am einfachsten tippen Sie auf der Startseite einfach mit dem Suchbegriff** "word" darauflos. Am rechten Bildschirmrand erscheint der Suchbereich mit Anwendungen, die diese Zeichenfolge enthalten und Sie brauchen nur auf Word 2013 klicken.

 Wenn Windows 7 auf Ihrem PC installiert ist, so öffnen Sie mit einem Klick auf *Start* in der linken unteren Ecke des Bildschirms das Startmenü und klicken auf Word 2013 oder tippen eine Zeichenfolge zur Suche ein.

#### **Die Startseite**

Unmittelbar nach dem Start erscheint die Startseite von Word 2013 und Sie können wählen, was Sie tun möchten. Wenn Sie sich zunächst mit den Bestandteilen und der Bedienung von Word vertraut machen möchten, dann sollten Sie hier auf *Leeres Dokument* klicken. Mehr zur Startseite erfahren Sie in der nächsten Lektion.

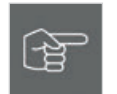

Hinweis: Die Startseite erscheint nicht, wenn Sie ein Word-Dokument aus dem Explorer heraus öffnen. Bei Bedarf kann die Startseite in den Optionen deaktiviert werden, Näheres unter Lektion 2.7, Einstellungen und Optionen

*Bild 1.1 Die Startseite*  $7 - 0 \times$ Word Melden Sie sich an, um Office optimal zu nutzen. Weitere Informatic Nach Onlinevorlagen suchen ø Zuletzt verwendet Empfohlene Suchbegriffe: Briefe Lebensläufe Faxe Etiketten Karten Kalenda Erdbeben erschüttert Niederbayern Zuletzt verwendete **Eigene Dokumente** Dokumente **Einladung Versammlung**<br>Eigene Dokumente → Kündigung Zeitungsabo Okt. 2012 Tour Leeres Dokument Tagesordnungspunkte anzeigen Rezept Schwarzwälder Kirschtorte Leases Doloument Williammona hai Wood Erdbeben erschüttert Niederbayern Vorhandene Dokumente öffnen. [TITEL DER<br>VERANSTALTUNG] **Description** Weitere Dokumente öffnen **Big** Vorlagen

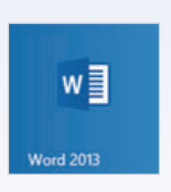

# **1.2 Das Word-Fenster**

Word 2013 wird wie alle Office-Anwendungen in einem Fenster auf dem Desktop geöffnet. Über die typischen Fensterelemente ändern Sie die Fenstergröße und beenden Word wieder.

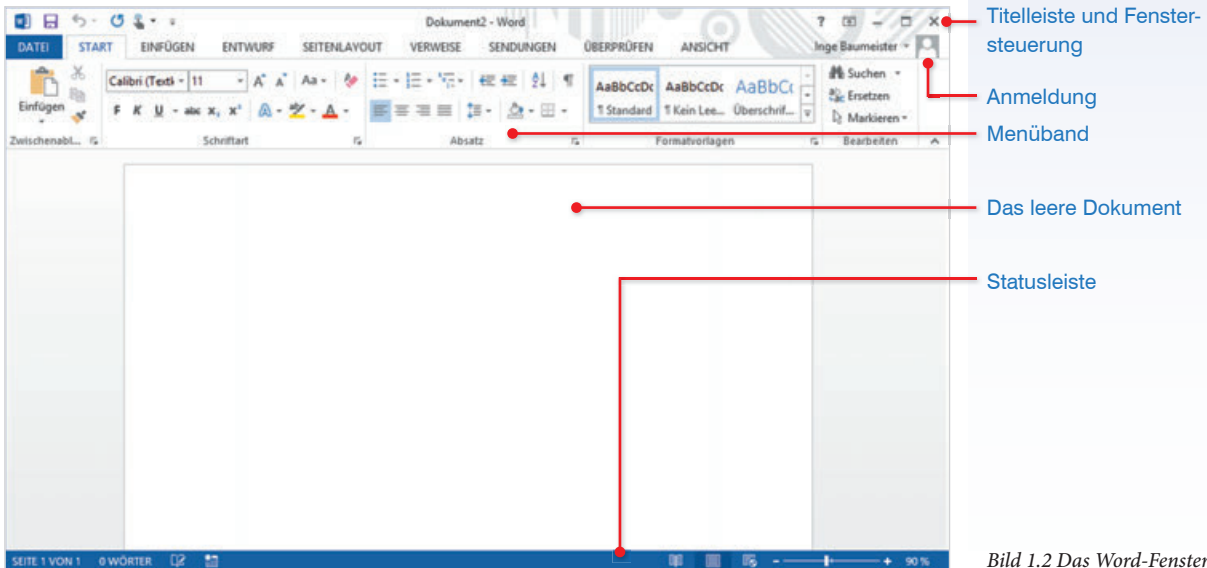

*Bild 1.2 Das Word-Fenster*

#### **Fenstergröße steuern, Word beenden**

Die Titelleiste des Anwendungsfensters enthält den Namen des Programms zusammen mit dem Namen des geöffneten Dokuments, sowie ganz rechts drei Schaltflächen zum Steuern der Fenstergröße und zum Schließen des Fensters.

- Mit einem Mausklick auf das Symbol *Schließen* beenden Sie Word. Da dabei nicht gespeicherte Daten verlorengehen können, sollten Sie zuvor Ihre Eingaben speichern.
- **Mit einem Mausklick auf das mittlere der Symbole wechselt das gesamte** Fenster zwischen beliebiger Fenstergröße (*Verkleinern*) und Vollbildmodus (*Maximieren*).
- Mit dem Symbol *Minimieren* reduzieren Sie das geöffnete Fenster auf die Größe einer Schaltfläche in der Taskleiste. Mit einem Mausklick auf die Schaltfläche stellen Sie das ursprüngliche Fenster wieder her, die Anwendung wird nicht geschlossen.

#### **Hilfe anzeigen**

In der gleichen Leiste können Sie über das Fragezeichen-Symbol oder mit der Taste F1 die allgemeine Word-Hilfe aufrufen.

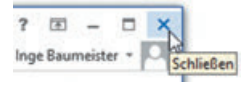

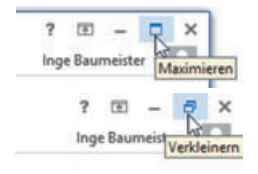

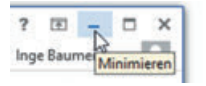

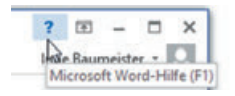

#### **Mauszeiger und Cursor**

Den größten Teil des Fensters nimmt der eigentliche Arbeitsbereich von Word mit dem geöffneten Dokument ein. Die Einfügemarke bzw. der Cursor in Form eines blinkenden, senkrechten Strichs | kennzeichnet die aktuelle Eingabeposition im Dokument und befindet sich in einem neuen Dokument in der oberen linken Ecke. Sollte der Cursor im Dokument nicht sichtbar sein, so ist das Word-Fenster nicht das aktive Fenster. Klicken Sie in diesem Fall an eine beliebige Stelle des Fensters und der Cursor erscheint wieder.

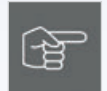

Eine ähnliche Form besitzt auch der Mauszeiger  $I$ , sobald er sich innerhalb des Dokuments befindet. Verwechseln Sie daher den Mauszeiger nicht mit dem Cursor.

#### **Bildlaufleisten**

Sobald der Text eines längeren Dokuments nicht mehr vollständig in das Fenster passt, erscheint am rechten, eventuell auch am unteren Rand des Fensters eine Bildlaufleiste. Diese benutzen Sie zum Verschieben des sichtbaren Textbereichs; ziehen Sie dazu mit gedrückter Maustaste den Balken der Leiste nach oben oder unten. Alternativ können Sie auch das Rad der Maus drehen (Scrollen) oder bei Fingerbedienung nach oben oder unten über den Bildschirm streifen.

Mehrwert zu schaffen, der die Kunden an das Unternehmen bindet. D **Datenschutzproblematik** Eng verbunden mit den Sicherheitsproblemen im Internet ist das Problem des ausreichenden Schutzes von Kundendaten. Zwar hat jedes Unternehmen ein legitimes Interesse daran, möglichst umfassende Daten über seine Kunden und ihre Konsumgewohnheiten zu sammeln, doch räumt das Grundgesetz jedem SEITE 4 VON 5 1938 WÖRTER LE **M** 晌 100 %

#### **Statusleiste**

Am unteren Rand des Fensters befindet sich die Statusleiste. Sie zeigt standardmäßig die Anzahl der Seiten und Wörter, sowie eine Kontrolle der Rechtschreibung und eventuell auch die verwendete Sprache, z. B. DEUTSCH (DEUTSCH-LAND), an. Im rechten Bereich finden Sie Symbole zum schnellen Wechseln zwischen verschiedenen Ansichten und zum Zoomen der Bildschirmansicht.

Wie Sie die Statusleiste um weitere Informationen anpassen, erfahren Sie am Ende dieser Lektion.

100%

*Bild 1.4 Statusleiste*

*Bild 1.3 Vertikale Bild-*

*laufleiste*

SEITE 4 VON 5 1938 WÖRTER - DB 品 颸

# **1.3 Das Menüband**

Seit der Version 2007 unterscheidet Word nicht mehr zwischen Menüzeile und Symbolleisten. Die Befehlseingabe erfolgt über das Menüband (engl. ribbon) im oberen Bereich des Anwendungsfensters.

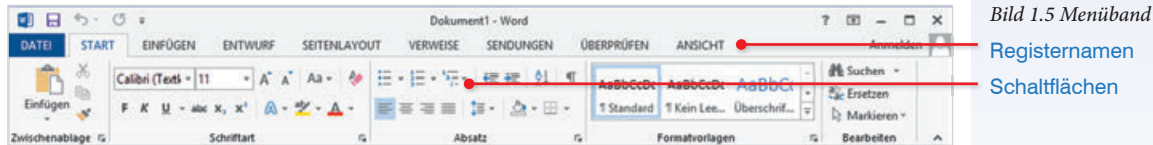

Das Menüband fasst die Schaltflächen zur Befehlseingabe aufgabenbezogen in verschiedenen Registerkarten zusammen. So enthält etwa das Register *START* grundlegende, allgemeine Schaltflächen beispielsweise zum Formatieren von Text. Zum Wechseln zwischen den Registern klicken Sie auf den Reiter mit dem Namen eines Registers.

#### **Menüband minimieren**

Bei Bedarf kann das Menüband verkleinert oder ganz ausgeblendet werden, um mehr Platz für den eigentlichen Arbeitsbereich zu schaffen. Dazu benutzen Sie die Schaltfläche *Menüband-Anzeigeoptionen* in der oberen rechten Ecke des Anwendungsfensters.

- Mit der Option *Registerkarten anzeigen* sind vom Menüband nur die Reiter mit den Namen sichtbar, die Schaltflächen erscheinen erst, wenn Sie auf einen Reiter klicken und verschwinden nach Auswahl eines Befehls wieder.
- Die Einstellung *Registerkarten und Befehle anzeigen* zeigt die Schaltflächen und Befehle eines Registers dauerhaft an.
- *Menüband automatisch ausblenden* blendet das Menüband und alle anderen Bedienelemente der Anwendung vollständig aus (entspricht etwa der Anzeige *Ganzer Bildschirm*), die Registerkarten erscheinen erst, wenn Sie an den oberen Rand des Fensters oder oben rechts auf die drei Punkte klicken.

Ein Doppelklick auf den Namen des aktuellen Registers blendet ebenfalls die Schaltflächen mit Ausnahme der Registernamen aus und wieder ein. Als weitere Alternative benutzen Sie das Kontextmenü: Klicken Sie mit der rechten Maustaste auf ein Register und aktivieren bzw. deaktivieren Sie *Menüband reduzieren*.

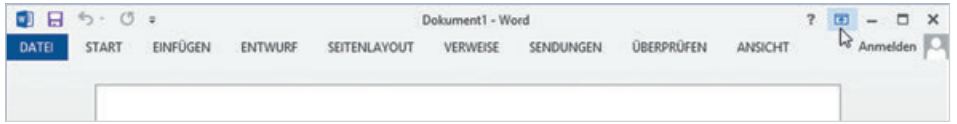

Sobald sich der Mauszeiger im Menüband befindet, wechselt auch das Mausrad zwischen den Registerkarten.

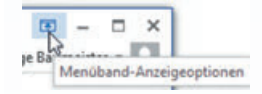

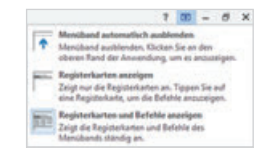

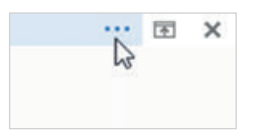

*Bild 1.6 Vom Menüband sind nur die Registernamen sichtbar* 

#### **Schaltflächen und Gruppen**

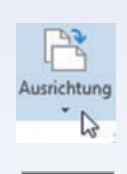

Innerhalb der Register sind die Schaltflächen nach Gruppen geordnet, so finden Sie beispielsweise im Register *START* die Gruppe *Schriftart* zur Schriftgestaltung. Informationen zu einer Schaltfläche erhalten Sie, wenn Sie mit der Maus darauf zeigen. Einige Schaltflächen fassen auch mehrere Befehle zusammen, sie sind am kleinen, nach unten weisenden Dreieck (Dropdown- oder Auswahlpfeil) zu erkennen. Ein Klick auf den Dropdown-Pfeil öffnet die Liste.

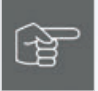

Beachten Sie auch, dass manche Schaltflächen zweigeteilt sind. Ein Klick direkt auf die Schaltfläche liefert die Standardeinstellung. Klicken Sie dagegen auf den Dropdown-Pfeil, so öffnet sich eine Liste mit mehreren Möglichkeiten. Die Abbildungen unten zeigen das Beispiel der Schaltfläche *Unterstreichen*. Ein Klick auf die Schaltfläche unterstreicht einfach, ein Klick auf den Dropdown-Pfeil zeigt mehrere Varianten an.

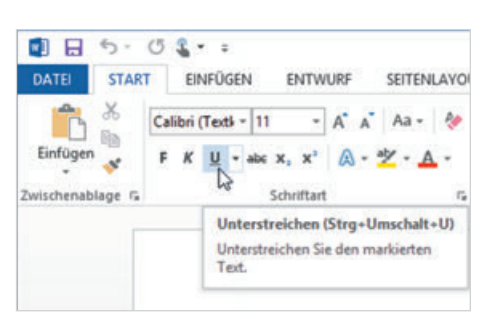

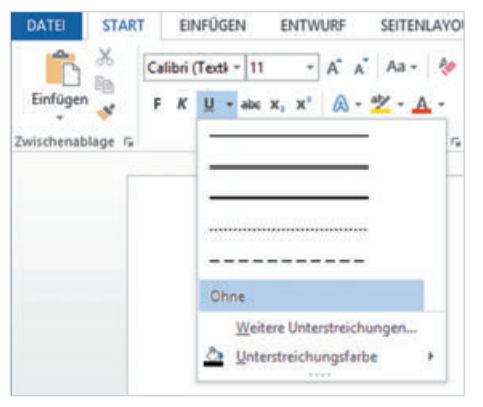

*Bild 1.7 Einfaches Unterstreichen, Infotext Bild 1.8 Dropdown-Pfeil Unterstreichen*

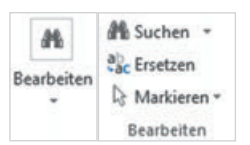

Größe und Beschriftung der Schaltflächen passen sich automatisch an die Größe des Word-Fensters an. Bei stark verkleinertem Fenster sehen Sie möglicherweise nur den Namen einer Gruppe, die Befehle erscheinen erst, wenn Sie auf den Dropdown-Pfeil der Gruppe klicken. Das Beispiel links zeigt die Schaltflächen und Befehle der Gruppe *Bearbeiten* im Register *START* in unterschiedlicher Darstellung.

#### **Befehle in einem Dialogfenster öffnen**

Manche Gruppen, wie zum Beispiel *Schriftart* und *Absatz* im Register *START*, weisen in der rechten unteren Ecke dieses kleine Symbol <sup>ra</sup> auf. Ein Klick darauf öffnet ein Dialogfenster, das alle Befehle der Gruppe zusammenfasst. Dies ist nützlich, wenn Sie aus einer Gruppe nacheinander gleich mehrere Befehle benötigen, zudem finden Sie hier auch Befehle, die im Menüband nicht verfügbar sind.

Auch in Dialogfenstern finden Sie manchmal Register, wie das Beispiel in Bild Bild 1.10 zeigt.

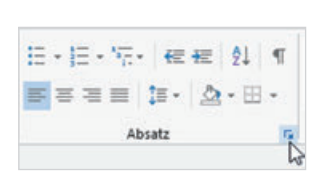

*Bild 1.9 Dialogfenster Absatz öffnen Bild 1.10 Das Dialogfenster Absatz*

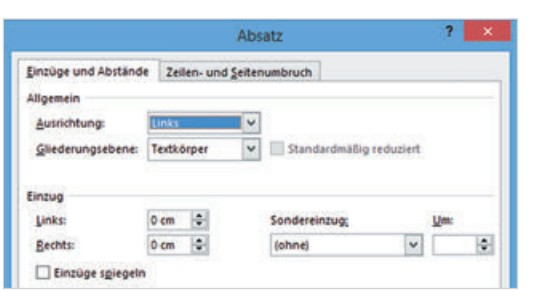

#### **Kontextbezogene Register**

Neben den Standardregistern verfügt das Menüband über weitere, kontextbezogene Register. Diese stehen nur zur Verfügung, wenn Sie ein entsprechendes Element, beispielsweise eine Grafik oder Tabelle, markiert haben und enthalten alle Schaltflächen, die zur Bearbeitung des Elements benötigt werden. Kontextbezogene Register erscheinen immer rechts vom letzten Standardregister und verschwinden automatisch, wenn das Element nicht mehr markiert ist.

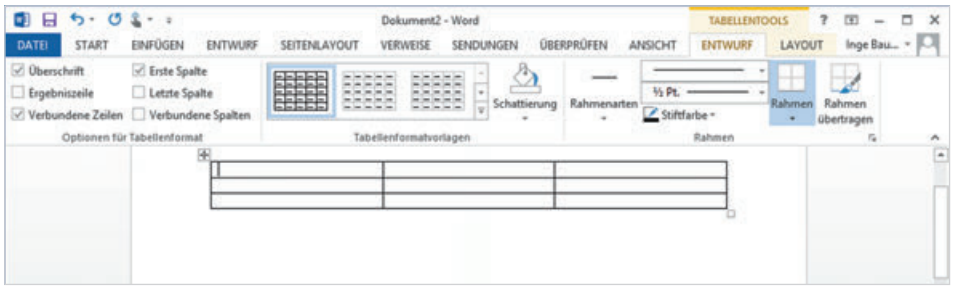

*Bild 1.11 Beispiel: Die TA-BELLENTOOLS-Register ENTWURF und LAYOUT*

#### **Tasten statt Schaltflächen verwenden**

Als Alternative zur Maus können die Register und Befehlsschaltflächen auch über die Tastatur aufgerufen werden. Nach dem Drücken der Alt-Taste zeigt das Menüband zunächst die Tasten an, mit denen Sie die Register aufrufen.

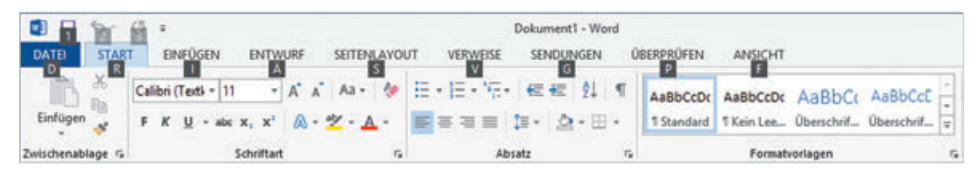

Nach dem Drücken einer Taste, beispielsweise "R" für das Register *START*, erscheinen die Tasten zu den Schaltflächen der Registerkarte. Drücken Sie beispielsweise die "3", um markierten Text zu unterstreichen, bzw. um ein Auswahlfeld mit den Möglichkeiten zur Unterstreichung zu öffnen. Mit dem Aufruf eines Befehls oder Drücken der ESC-Taste verschwindet die Tastenanzeige wieder.

*Bild 1.12 Registerkarten mit Tasten aufrufen*

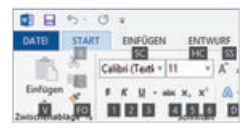

# **1.4 Weitere Möglichkeiten der Befehlseingabe**

#### **Kontextmenü und Minisymbolleiste**

Das Kontextmenü erscheint, wenn Sie mit der rechten Maustaste klicken. Die Befehle des Menüs beziehen sich ausschließlich auf die angeklickte Stelle, daher sind hier auch unterschiedliche Befehle verfügbar. Das Kontextmenü ist z. B. nützlich, wenn Sie im Menüband einen Befehl nicht sofort finden. Zusammen mit dem Kontextmenü erscheint im Dokument eine Minisymbolleiste mit häufig benötigten Formatierungen. Diese Symbolleiste erscheint auch unmittelbar nach dem Markieren einer Textstelle.

honder in so gut wie jeder Definition von E-Busihanden<br>ness au Calibri (Textkör - 10 - A<sup>+</sup> A<sup>+</sup> S<sup>\*</sup> A.

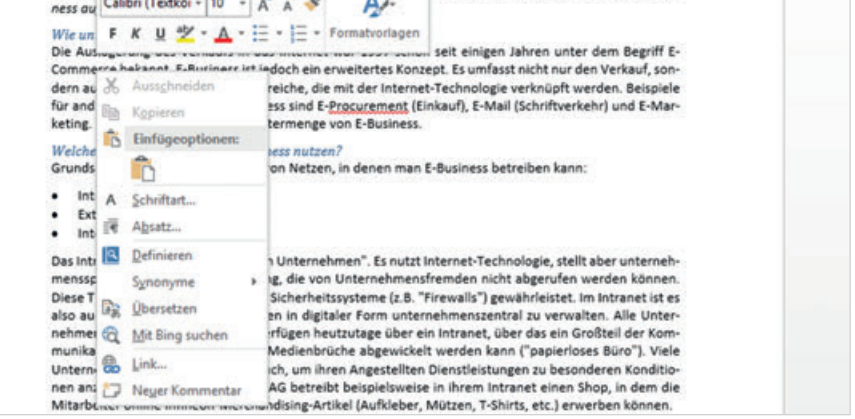

#### **Schaltflächen im Dokument**

Unmittelbar nach bestimmten Aktionen, beispielsweise dem Einfügen von Grafiken, erscheinen an dieser Stelle im Dokument Schaltflächen mit verschiedenen Optionen. Aussehen und Optionen sind abhängig von der jeweiligen Aktion, Näheres dazu erfahren Sie in den jeweiligen Lektionen.

#### **Tastenkombinationen**

Neben der bereits erwähnten Möglichkeit, Befehle des Menübandes mit Tasten aufzurufen, gibt es auch noch Tastenkombinationen, die das Menüband nicht benutzen, sondern sofort einen Befehl ausführen. Diese sind vor allem für fortgeschrittene Benutzer eine Möglichkeit, um häufig verwendete Befehle auszuführen. Meist wird dazu die Strg-Taste in Verbindung mit Buchstaben verwendet. Eine Zusammenstellung der wichtigsten Tastenkombinationen finden Sie im Anhang dieses Buches.

Tipp: Die Tastenkombination zu einem Befehl erscheint zusammen mit einer Kurzinfo, wenn Sie auf die Schaltfläche zeigen.

Siehe Lektion 3.4, Text markieren

*Bild 1.13 Kontextmenü und Minisymbolleiste*

Tastenkombinationen werden auch als Short-Cuts bezeichnet.

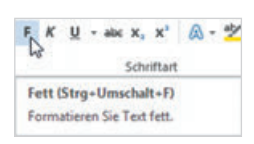

# **Symbolleiste für den Schnellzugriff**

Zum schnellen Aufruf häufig benötigter Befehle steht in der linken oberen Ecke des Word-Fensters die *Symbolleiste für den Schnellzugriff* (Schnellzugriffsleiste) zur Verfügung. Sie enthält standardmäßig die Symbole *Speichern*, *Rückgängig* und *Wiederholen* und kann beliebig um weitere Symbole ergänzt werden.

#### **Symbole hinzufügen**

Dazu klicken Sie am rechten Ende der Leiste auf *Symbolleiste für den Schnellzugriff anpassen* und aktivieren bzw. deaktivieren mit einem Mausklick die Anzeige weiterer Befehle (Häkchen).

Tipp: Ein Mausklick auf den Eintrag *Weitere Befehle…* öffnet ein Dialogfeld mit allen, in Word 2013 verfügbaren, Befehlen.

Position ändern: Bei Bedarf kann die Leiste auch unterhalb des Menübandes platziert werden, klicken Sie dazu auf *Symbolleiste für den Schnellzugriff anpassen* und am Ende der Liste auf *Unter dem Menüband anzeigen*.

## **Fingersteuerung**

In Verbindung mit Windows 8.1 unterstützt Word 2013 auch die Bedienung mit Fingern oder Stift über einen Touchscreen, zum Beispiel auf einem Tablet-PC. Anstelle des Mausklicks tippen Sie zur Befehlseingabe mit dem Finger.

Das Kontextmenü (rechte Maustaste) rufen Sie auf, indem Sie nicht nur kurz tippen, sondern mit dem Finger auf dieser Stelle kurz verweilen.

#### **Menüband für Fingersteuerung anpassen**

Zur besseren Befehlsauswahl lässt sich das Menüband für Fingereingabe optimieren. Im Fingereingabemodus werden Auswahlbereiche und Abstände zwischen den Schaltflächen vergrößert. Der Wechsel zwischen Maus- und Fingereingabemodus erfolgt über ein Symbol \*\* in der *Symbolleiste für den Schnellzugriff*. Da diese das Symbol nicht standardmäßig anzeigt, tippen Sie am

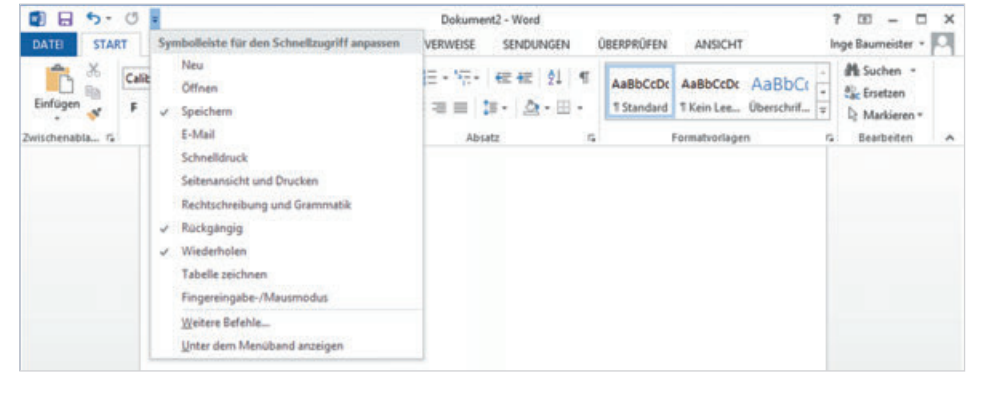

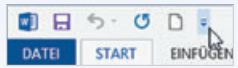

*Bild 1.14 Schnellzugriffsleiste anpassen*

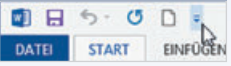

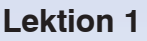

rechten Ende der Leiste auf *Symbolleiste für den Schnellzugriff anpassen* und aktivieren das Symbol *Fingereingabe-/Mausmodus*.

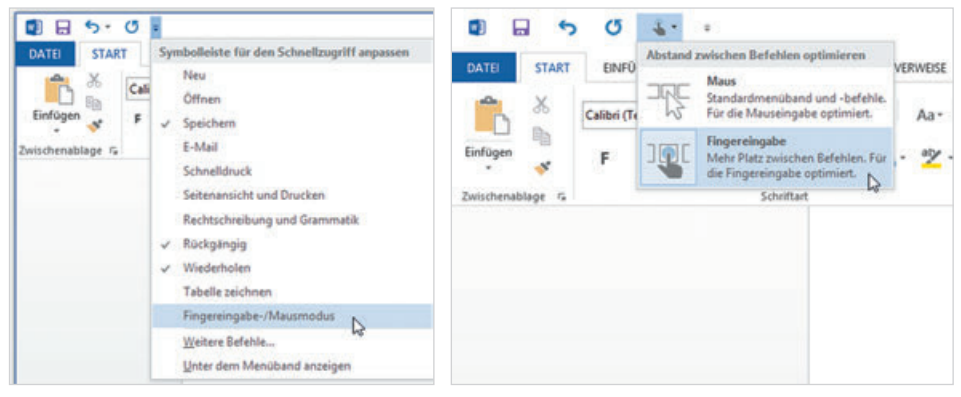

*Bild 1.15 Schnellzugriffsleiste anpassen Bild 1.16 Menüband für Fingereingabe optimieren*

#### **Bildschirmtastatur**

Beim Arbeiten mit einem Touchscreen können Sie, sofern keine externe Tastatur angeschlossen ist, zum Schreiben die Bildschirmtastatur benutzen, die mit einem Klick auf das Symbol im Infobereich der Taskleiste am unteren Rand des Desktops einbelendet wird.

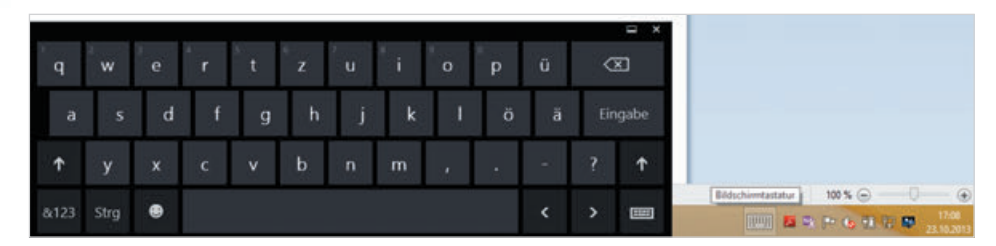

Für die Eingabe von Zahlen und Sonderzeichen müssen Sie mit der Taste *&123* das Tastaturlayout ändern bzw. wieder zurück zur Texteingabe wechseln. Zum Ausblenden der Bildschirmtastatur tippen Sie auf das *Schließen*-Symbol in der rechten oberen Ecke oder tippen erneut auf das Tastatursymbol in der Taskleiste.

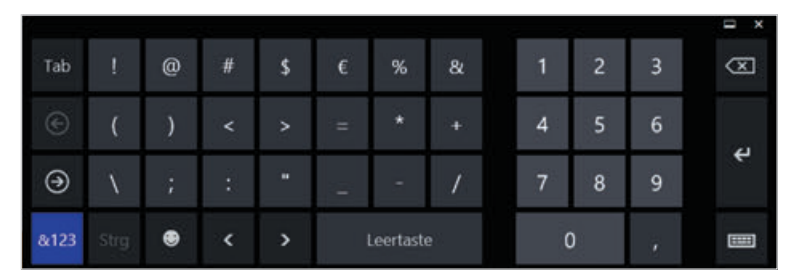

*Bild 1.18 Zahlen und Sonderzeichen*

*Bild 1.17 Bildschirmtas-*

*tatur*

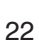

# **1.5 Bildschirmansichten**

Zur Bearbeitung und Kontrolle von Dokumenten verfügt Word über mehrere Ansichten. Deren Symbole finden Sie im rechten Bereich der Statusleiste am unteren Bildschirmrand. Mit einem Klick auf eines der Symbole wird das Dokument in der jeweiligen Ansicht angezeigt. Als Alternative klicken Sie auf das Register *ANSICHT*. Hier finden Sie in der Gruppe *Dokumentansichten* ebenfalls Schaltflächen für die verschiedenen Ansichten.

|                          | DATEI                                                                            | <b>START</b>     | EINFÜGEN              | <b>ENTWURF</b>                    | SEITENLAYOUT                                                 |
|--------------------------|----------------------------------------------------------------------------------|------------------|-----------------------|-----------------------------------|--------------------------------------------------------------|
| œ<br>90%<br>Seitenlayout | EP<br><b>Contract Contract</b><br>Lesemodus Seiten- Weblayout<br>TAPOD POZDA POD | $\Box$<br>layout | ĦΕ<br>一曲<br>Ansichten | Gliederung<br>Entwurf<br>9897 BAC | Lineal<br>Gitternetzlinien<br>Navigationsbereich<br>Anzeigen |

*Bild 1.19 Ansichten in der Statusleiste* 

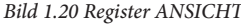

### **Die Ansicht Seitenlayout**

Die Ansicht Seitenlayout ist die Standardansicht von Word. In dieser Ansicht arbeiten Sie normalerweise, geben Text ein und nehmen alle übrigen Bearbeitungen vor. Dabei wird das Dokument einschließlich der Seitenränder am Bildschirm so dargestellt, wie es später gedruckt wird. Dies gilt auch für Kopf- und Fußzeilen, mehrspaltigen Text und eingefügte Grafiken.

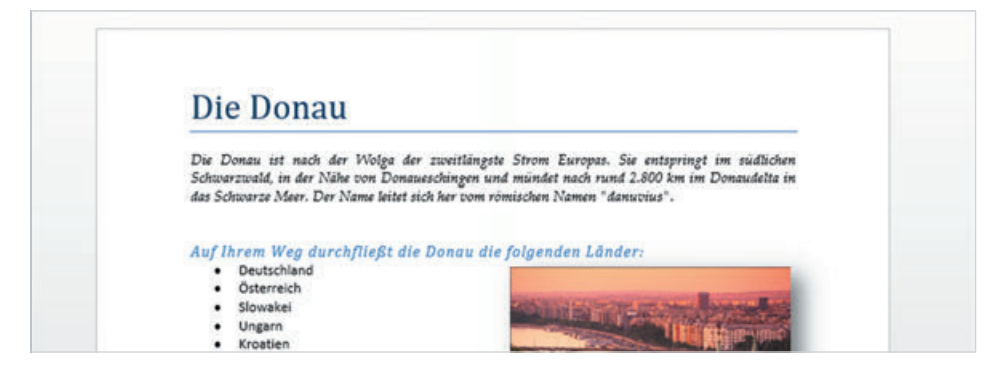

*Bild 1.21 Ansicht Seitenlayout*

#### **Oberen und unteren Seitenrand aus- und einblenden**

In der Ansicht Seitenlayout können Sie Platz sparen, indem Sie die oberen und unteren Seitenränder ausblenden:

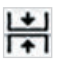

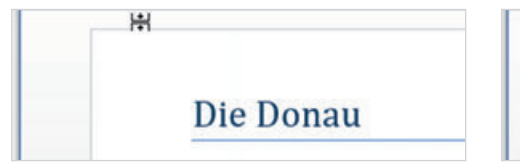

*Bild 1.22 Ränder ausblenden Bild 1.23 Ränder einblenden*

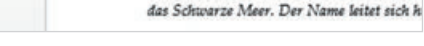

Die Donau

Die Donau ist nach der Wolga der zu

Schwarzwald, in der Nähe von Donauesch

H

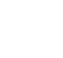

Dazu zeigen Sie mit der Maus in den Bereich oberhalb des Dokuments oder in den Zwischenraum zwischen zwei Seiten. Es erscheint ein kleines Symbol (Bild 1.22) und mit einem Doppelklick blenden Sie die Ränder aus und auch wieder ein (Bild 1.23).

#### **Die Ansicht Lesemodus**

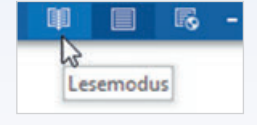

Im Gegensatz zur Ansicht Seitenlayout zielt die Ansicht Lesemodus auf die Optimierung der Lesbarkeit von Dokumenten am Bildschirm, das Layout ist daher nicht identisch mit dem Druckergebnis. Aus demselben Grund wird in dieser Ansicht der Text standardmäßig in Spalten angeordnet. Ein weiterer Vorteil dieser Ansicht ist die einfache Bedienung mit dem Finger.

#### **Navigation im Lesemodus**

Zum Blättern zwischen den Seiten klicken Sie mit der Maus auf die Pfeile nach links oder rechts oder drehen das Mausrädchen. Auf einem Touchscreen wischen oder streifen Sie mit dem Finger nach links bzw. rechts. Die Pfeiltasten der Tastatur können ebenfalls verwendet werden.

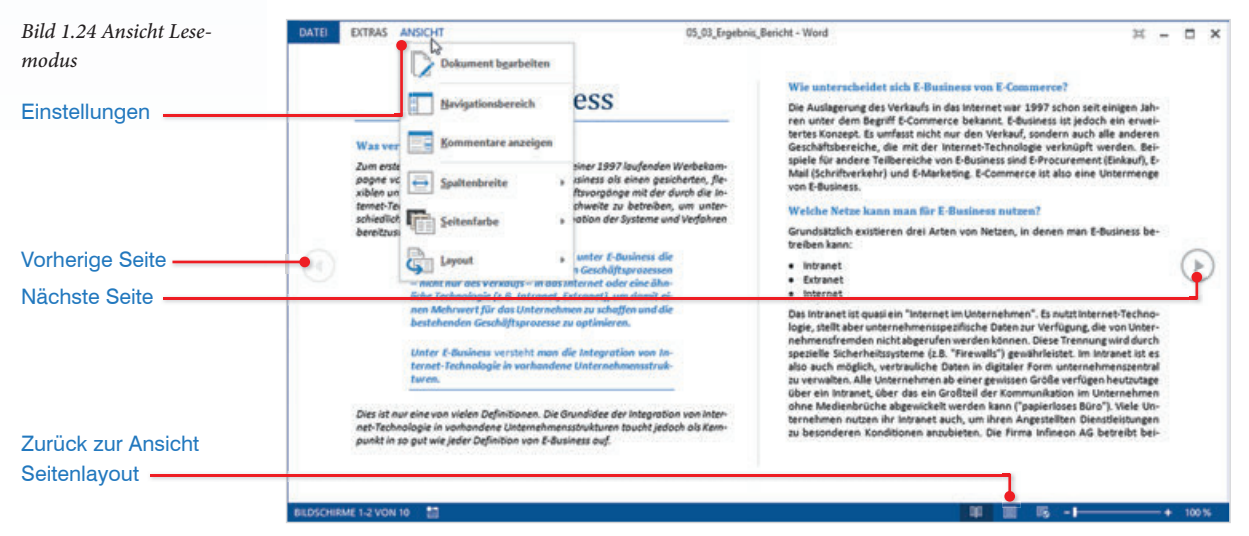

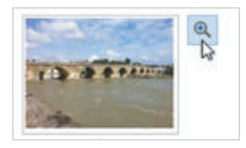

#### **Objekte zoomen**

Bilder, Diagramme und andere Elemente lassen sich im Lesemodus mit einem Doppelklick in das Objekt schnell vergrößern: Der umgebende Text rückt in den Hintergrund und am Objekt erscheint eine Lupe, mit der Sie nochmals vergrößern können. Zum Schließen der Zoomansicht klicken Sie einfach mit der Maus in den Text im Hintergrund. Den Befehl *Vergrößern* erhalten Sie auch über das Kontextmenü, wenn Sie mit der rechten Maustaste in das Objekt klicken.

### **Einstellungen**

Einstellungen zum Layout und zur Anzeige nehmen Sie über den Befehl *AN-SICHT* vor. Hier blenden Sie beispielsweise einen zusätzlichen Navigationsbereich ein oder ändern die Spaltenbreite. Soll die Anzeige dem gedruckten Ergebnis entsprechen, so klicken Sie auf *ANSICHT Layout* und wählen *Papierlayout*. Mit der Auswahl *Dokument bearbeiten* kehren Sie zur vorherigen Ansicht Seitenlayout zurück.

#### **Lesemodus beenden**

Zum Beenden des Lesemodus klicken Sie auf *ANSICHT* und auf *Dokument bearbeiten* oder klicken in der Statusleiste auf die Schaltfläche *Seitenlayout*.

# **Weitere Ansichten**

Die weiteren Ansichten werden nur in besonderen Fällen benötigt und sind für das normale Arbeiten nicht weiter von Bedeutung. Mit Ausnahme der Ansicht Weblayout sind diese Ansichten nur im Register *ANSICHT* verfügbar. Hier eine Übersicht.

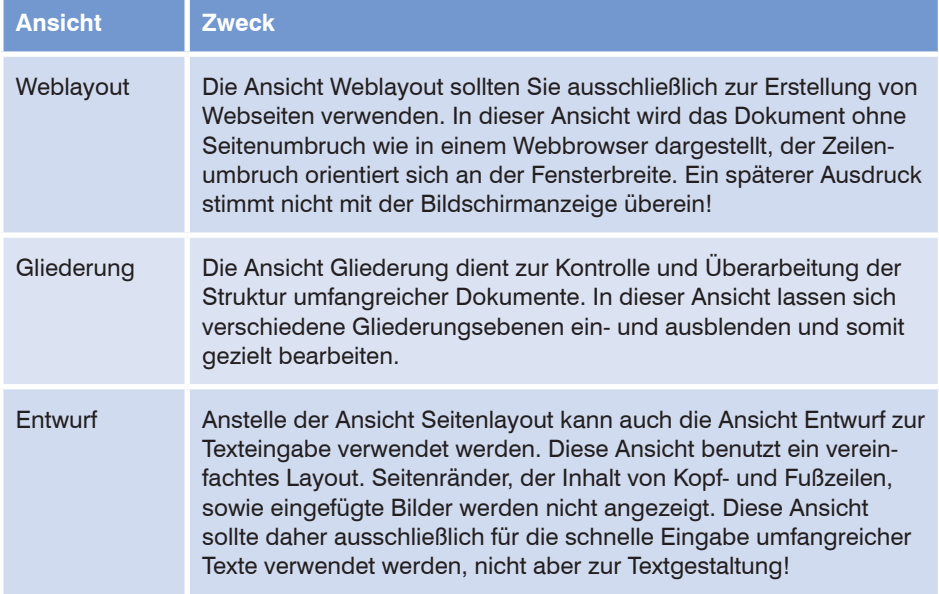

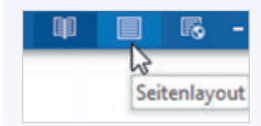